## University of Virginia

## ResearchUVA Powered by Huron

# Reference Guide: Agreements Guide for the Research Community

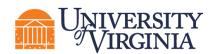

### Table of Contents

| 1                              | Introduction                                                                                                    | 2                                    |
|--------------------------------|----------------------------------------------------------------------------------------------------|--------------------------------------|
| 2                              | Understanding Agreement Types and Initiation                                                                                                    | 2                                    |
| 3                              | Understanding the Workflow and States (Statuses)                                                                                                    | 4                                    |
|                                | 3.1 Agreements Workflow Diagram                                                                                                    | 4                                    |
|                                | 3.2 Agreements Workflow State Definitions                                                                                                    | 4                                    |
| 4                              | How to Access a Record                                                                                                    | 9                                    |
| 5                              | How to Create an Agreement                                                                                                    | 9                                    |
|                                | 5.1 Create an Agreement from an Award (Grants Module)                                                                                                    | 9                                    |
|                                | 5.2 Create an Agreement in the Agreements Module1                                                                                                    | 1                                    |
| 6                              | How to add an Agreement Collaborator1                                                                                                    | 4                                    |
| 7                              | How to contact the Agreement Owner1                                                                                                    | 4                                    |
|                                |                                                                                                    |                                      |
| 8<br>Re                        | How to Submit a response to the Agreement Owner when Clari<br>Requested1                                                                                                    |                                      |
| -                              | Requested1                                                                                                    | 5                                    |
| Re                             | Requested1<br>How to Manage Relationships1                                                                                                    | 5<br>8                               |
| Re<br>9                        | Requested                                                                                                    | 5<br>8<br>9                          |
| 8<br>9<br>10                   | Requested       1         How to Manage Relationships       1         0       Reviewing Correspondence       1         1       How to Create and Submit an Agreement Amendment       1                                                                                                    | 5<br>8<br>9<br>9                     |
| Re<br>9<br>10<br>11            | Requested       1         How to Manage Relationships       1         0       Reviewing Correspondence       1         1       How to Create and Submit an Agreement Amendment       1         2       How to Withdraw an Agreement       2                                                                                                    | 5<br>8<br>9<br>9<br>0                |
| Re<br>9<br>10<br>11            | Requested       1         How to Manage Relationships       1         0       Reviewing Correspondence       1         1       How to Create and Submit an Agreement Amendment       1         2       How to Withdraw an Agreement       2         3       How to Discard an Agreement       2                                                               | 5<br>8<br>9<br>9<br>0<br>0           |
| R<br>9<br>10<br>11<br>12<br>13 | Requested       1         How to Manage Relationships       1         0       Reviewing Correspondence       1         1       How to Create and Submit an Agreement Amendment       1         2       How to Withdraw an Agreement       2         3       How to Discard an Agreement       2                                                               | 5<br>8<br>9<br>9<br>0<br>0<br>1      |
| R<br>9<br>10<br>11<br>12<br>13 | Requested       1         How to Manage Relationships       1         0       Reviewing Correspondence       1         1       How to Create and Submit an Agreement Amendment       1         2       How to Withdraw an Agreement       2         3       How to Discard an Agreement       2         4       How to Manage Documents on Agreements       2 | 5<br>8<br>9<br>9<br>0<br>0<br>1<br>1 |

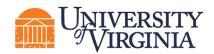

#### **1** Introduction

This guide describes how the Research Community (Principal Investigators (PIs), Department Administrators, project team members, etc.) will interact with the ResearchUVA Powered by Huron Agreements module. The Agreements module is used to create, negotiate, and execute funded and non-funded agreements, including outgoing subawards.

**Tip:** See the "Overview" reference guide on the <u>ResearchUVA Powered by Huron website</u> for general information on navigation, user roles, searching, and workflow. See the end of this guide for a glossary of ResearchUVA Powered by Huron terminology.

**Note**: Certain types of agreements will be initiated by the UVA Research Community and other types of agreements will be initiated by the Office of Sponsored Programs (OSP). See the <u>Understanding</u> <u>Agreement Types and Initiation</u> section of this guide for more guidance on agreement creation.

#### 2 Understanding Agreement Types and Initiation

The table below outlines agreement types and the lists the typical initiator for each agreement type.

| Acronym | Agreement Type              | Agreement Initiator          | Agreement Type Notes          |
|---------|-----------------------------|------------------------------|-------------------------------|
| CDA     | Confidentiality Agreement   | Research Community           | Also known as:                |
|         |                             | Member                       |                               |
|         |                             |                              | Non-Disclosure Agreement,     |
|         |                             |                              | Confidentiality Agreement,    |
|         |                             |                              | Confidential Disclosure       |
|         |                             |                              | Agreement, Proprietary        |
|         |                             |                              | Information Agreement, or     |
|         |                             |                              | Secrecy Agreement             |
| DUA     | Data Use Agreement          | Research Community           | Also known as: Data           |
|         |                             | Member                       | Transfer and Use              |
|         |                             |                              | Agreement                     |
| MTA     | Material Transfer Agreement | Research Community<br>Member |                               |
| MPA     | Multi-Purpose Agreement     | Research Community           | Used for agreements that      |
|         |                             | Member                       | facilitate the transfer of at |
|         |                             |                              | least two of the following:   |
|         |                             |                              | data, research material,      |

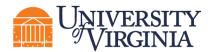

| Acronym | Agreement Type                  | Agreement Initiator                                             | Agreement Type Notes                                                                                      |
|---------|---------------------------------|-----------------------------------------------------------------|----------------------------------------------------------------------------------------------------|
|         |                                 |                                                                 | confidential/proprietary                                                                                  |
|         |                                 |                                                                 | information                                                                                               |
| SRA     | Sponsored Research<br>Agreement | Office of Sponsored<br>Programs                                 | Also known as: Research<br>Funding Agreement, Grant<br>Funding Agreement, Grant<br>Support Agreement      |
| SUB     | Outgoing Subaward               | Research Community<br>Member                                    | Also known as: Outgoing<br>Subcontract, Outgoing<br>Subagreement                                          |
| CSA     | Clinical Trial Agreement        | Research Community<br>Member                                    | Also known as: Clinical<br>Research Agreement;<br>Retrospective Chart Review,<br>Registry Study Agreement |
| LA      | Licensing Agreement             | Research Community<br>Member                                    | Also known as: Software license agreement, End-<br>user license agreement                                 |
| MA      | Master Agreement                | Research Community<br>Member of Office or<br>Sponsored Programs |                                                                                                    |
| TA      | Teaming Agreement               | Research Community<br>Member                                    |                                                                                                    |
| EQP     | Physical Asset Loan             | Research Community                                              | Also known as: Loan                                                                                       |
|         | Agreement                       | Member                                                          | Agreement, Equipment                                                                                      |
|         |                                 |                                                                 | Loan Agreement, Fixed                                                                                     |
|         |                                 |                                                                 | Asset Loan Agreement                                                                                      |
| CON     | Consortium Agreement            | Research Community                                              |                                                                                                    |
|         |                                 | Member                                                          |                                                                                                    |
| IP      | Intellectual Property           |                                                                 | Also known as: Allocation of                                                                              |
|         | Management Plan Agreement       |                                                                 | Rights (AOR)                                                                                              |
| IFO     | Internally Funded Outgoing      | Research Community                                              | Used for agreements in                                                                                    |
|         | Award                           | Member                                                          | which UVA provides funding                                                                                |
|         |                                 |                                                                 | from internal sources to an                                                                               |
|         |                                 |                                                                 | external entity.                                                                                          |

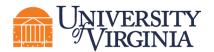

| Acronym | Agreement Type | Agreement Initiator | Agreement Type Notes       |
|---------|----------------|---------------------|----------------------------|
| OTH     | Other          |                     | Other includes Cooperative |
|         |                |                     | Research & Development     |
|         |                |                     | Agreements, Educational    |
|         |                |                     | Partnership Agreements,    |
|         |                |                     | Consultant Agreements,     |
|         |                |                     | Memorandum of              |
|         |                |                     | Understanding, Capstone,   |
|         |                |                     | and Visiting Scientist     |

#### 3 Understanding the Workflow and States (Statuses)

#### 3.1 Agreements Workflow Diagram

The diagram below illustrates the workflow of agreements and amendments.

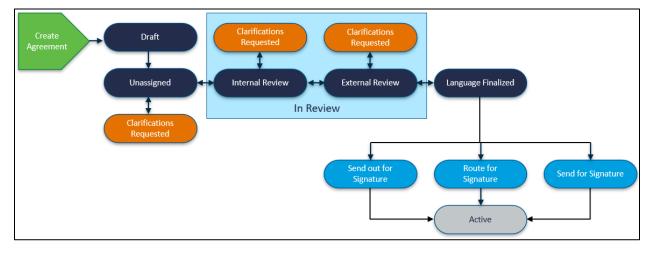

#### 3.2 Agreements Workflow State Definitions

The following table provides additional information about each of the workflow states:

| System<br>Workflow State | Workflow Map<br>State | Description                                                                                                    | Notes                                |
|--------------------------|-----------------------|----------------------------------------------------------------------------------------------------|--------------------------------------|
| Pre-Submission           | Pre-Submission        | Indicates the Agreement has been<br>created but has not yet been<br>submitted to OSP for review and<br>negotiation. | Any user can create a new agreement. |

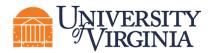

| System<br>Workflow State   | Workflow Map<br>State      | Description                                                                                                    | Notes                                                                                                    |
|----------------------------|----------------------------|----------------------------------------------------------------------------------------------------|----------------------------------------------------------------------------------------------------|
| Unassigned                 | Unassigned                 | Indicates the record (agreement or<br>amendment) has been submitted<br>to OSP, however it has not yet<br>been assigned to an Agreement<br>Owner.                                                                                 | The Agreement Owner is the<br>OSP team member designed as<br>the owner of a specific<br>agreement.                                                                                                    |
| Clarification<br>Requested | Clarification<br>Requested | Indicates the Agreement Owner is<br>requesting additional information<br>from the agreement submitter (PI<br>or Agreement Collaborator).<br>Clarifications can be requested<br>during the Unassigned and/or In<br>Review states. | Only PIs or the Administrative<br>Contact/Primary Contact can<br>submit changes when<br>clarifications are requested.<br>Agreement Collaborators can<br>update the "Administrative<br>Contact" field on the SmartForm<br>to their name if needed. After<br>updating the SmartForm,<br>navigate to the <i>Workspace</i> and<br>look for the "Submit Changes"<br>activity.<br>Clarifications can be requested<br>during the Unassigned or<br>Internal Review states. |
| Internal Review            | In Review                  | <ul> <li>Indicates the Agreement has been assigned to an Agreement Owner within OSP for review.</li> <li>In this state, the Agreement Owner can: <ul> <li>Generate the agreement for review</li> </ul> </li> </ul>               |                                                                                                    |

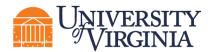

| System                | Workflow Map | Description                                                                                                    | Notes                                                                              |
|-----------------------|--------------|----------------------------------------------------------------------------------------------------|------------------------------------------------------------------------------------|
| Workflow State        | State        |                                                                                                    |                                                                                    |
|                       |              | <ul> <li>Edit the agreement or<br/>upload a revision</li> <li>Email the agreement to<br/>other users for review</li> <li>Setup correspondence<br/>reminders to follow up with<br/>internal, third party, or<br/>ancillary reviewers.</li> <li>Add and notify ancillary<br/>reviewers of their reviews<br/>(if present) and update<br/>ancillary reviews.</li> </ul>           |                                                                                    |
| External Review       | In Review    | Indicates the Agreement has been<br>sent to an external party outside of<br>UVA for a review.<br>In this state, the Agreement Owner<br>can perform the same actions<br>noted above in the Internal Review<br>state.<br>The Agreement Owner will move<br>the agreement back and forth<br>between Internal and External<br>Review to reflect who is reviewing<br>the agreement. |                                                                                    |
| Language<br>Finalized | Signing      | Indicates all parties have agreed<br>on the agreement language, all<br>required ancillary reviews are<br>complete, and the Agreement                                                                                                    | Outstanding required ancillary<br>reviews must be<br>completed/accepted before the |

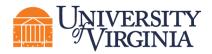

| System                                                                         | Workflow Map | Description                                                                                                    | Notes                                                                                       |
|--------------------------------------------------------------------------------|--------------|----------------------------------------------------------------------------------------------------|---------------------------------------------------------------------------------------------|
| Workflow State                                                                 | State        |                                                                                                    |                                                                                             |
|                                                                                |              | Owner has approved the language.                                                                                                    | agreement can be moved to this state.                                                       |
| Routing for<br>Signatures<br>(internal, wet ink<br>signatures)                 | Signing      | Indicates the record (agreement or<br>amendment) has been routed<br>within UVA for wet ink<br>signature(s).                                                                                                    |                                                                                             |
|                                                                                |              | In this state, the Agreement Owner<br>can upload the final version of the<br>signed document if wet ink<br>signatures were obtained (via the<br>"Revise Agreement" activity) and<br>can convert the agreement to a<br>PDF file (if not done before<br>receiving signatures). |                                                                                             |
| Out for<br>Signatures<br>(external, wet<br>ink signatures)                     | Signing      | Indicates the record (agreement or<br>amendment) has been sent out to<br>the counterparty for wet ink<br>signature(s).                                                                                                    |                                                                                             |
|                                                                                |              | In this state, the Agreement Owner<br>can perform the same actions<br>noted above in the Routing for<br>Signature state.                                                                                                    |                                                                                             |
| DocuSign<br>Signatures<br>(internal and/or<br>external, digital<br>signatures) | Signing      | Indicates the DocuSign<br>functionality has been initiated.<br>Check the DocuSign tab on the<br><i>Workspace</i> for additional details.                                                                                                    | When an envelope is completed<br>or voided, the state updates to<br>Routing for Signatures. |

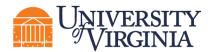

| System         | Workflow Map | Description                                                                                                    | Notes                                                          |
|----------------|--------------|----------------------------------------------------------------------------------------------------|----------------------------------------------------------------|
| Workflow State | State        |                                                                                                    |                                                                |
| Active         | Active       | <ul> <li>Indicates the <u>Agreement</u> has been signed by all internal and external parties and is in force.</li> <li>In this state: <ul> <li>The Agreement Owner can terminate the agreement.</li> <li>The Study Staff (e.g., PI, PI Proxy, or Administrative Contact/Primary Contact) or Agreement Owner can create an amendment (provided there is no other active amendments to the agreement).</li> </ul> </li> </ul> |                                                                |
| Approved       | Approved     | Indicates the <u>Amendment</u> has<br>been signed by all internal and<br>external parties and is approved.                                                                                                    |                                                                |
| Evergreen      | N/A          | Indicates the Agreement contains<br>an evergreen clause (language<br>authorizing automatic renewal<br>upon expiration).                                                                                                    |                                                                |
| Discarded      | N/A          | Indicates the Agreement is no<br>longer being processed and is<br>removed from the workflow.                                                                                                    | The "Discard" activity is available prior to the Active state. |
| Terminated     | N/A          | Indicates the Agreement has been terminated.                                                                                                    | The "Terminate" activity is available after the Active state   |
| Expired        | N/A          | Indicates the Agreement has expired.                                                                                                    |                                                                |

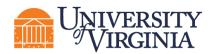

#### 4 How to Access a Record

You can access and view Agreement module records you have permission to see in the *Dashboard* or *Agreements Module* pages as shown below.

 Dashboard, My Inbox page – This page acts as your to-do list and contains records from any of the ResearchUVA Powered by Huron modules (Grants and Agreements) that require an action from you. To access a record, click on the record ID or Name.

|      | Dashboard                           | Agreements          | Grants                                   |                            |                    |                |             |
|------|-------------------------------------|---------------------|------------------------------------------|----------------------------|--------------------|----------------|-------------|
| Page | for Tom Bivens (pi2)                |                     |                                          |                            |                    |                | 😮 Help      |
|      | Create 👻                            | My Inbox My Reviews |                                          |                            |                    |                |             |
| Be   | cently Viewed                       | My Inbox            |                                          |                            |                    |                |             |
|      |                                     | Filter by 😢 ID      | <ul> <li>Enter text to search</li> </ul> | 🔍 🕂 Add Filter 🗶 Clear All |                    |                | \$          |
|      | Recent Pinned                       | ID                  | Name                                     | Date Created               | - Date Modified    | State          | Coordinator |
|      | EP00000258: Subaward ☆<br>Test      | OA0000002AM1        | Amendment for Agreement Workflow 1       | 1/18/2022 12:28 PM         | 2/8/2022 5:27 AM   | Pre-Submission |             |
|      | BU00000257: University 🔊            | FP00000258          | Subaward Test                            | 1/28/2022 12:45 PM         | 1/28/2022 12:48 PM | Draft          | Ava Lambert |
|      | FP00000249: Molecular 🔊             | FP00000249          | Molecular Epidemiology of Colon Cancer   | 1/26/2022 2:30 PM          | 1/27/2022 5:08 PM  | Draft          | Ava Lambert |
|      | EpColon Cancer<br>EP00000247: Mouse | FP00000247          | Mouse Models of Human Cancer             | 1/26/2022 9:42 AM          | 1/27/2022 3:51 PM  | Draft          | Ava Lambert |

• **Agreements Module page** –The All Agreements tab shows all agreements and the other tabs sort agreements by the agreement status. To access a record, click on the record **ID** or **Name**.

| Dashboard        | Agr            | eements                            | Grants               |            |                                    |                       |                              |                                                |                       |                          |                     |
|------------------|----------------|------------------------------------|----------------------|------------|------------------------------------|-----------------------|------------------------------|------------------------------------------------|-----------------------|--------------------------|---------------------|
| Agreements He    | elp Center R   | eports                             |                      |            |                                    |                       |                              |                                                |                       |                          |                     |
| Agreements       |                |                                    |                      |            |                                    |                       |                              |                                                |                       |                          |                     |
| Agreements       |                |                                    |                      |            |                                    |                       |                              |                                                |                       |                          |                     |
|                  |                |                                    |                      |            |                                    |                       |                              | Search                                         | 0                     | Q                        |                     |
| Create Agreement | All Agreements | Unassigned                         | New In Progr         | ess Active | Evergreen                          | Archived              |                              |                                                |                       |                          |                     |
|                  | Filter by 🚱    | ID 🔹                               | Enter text to search |            | Q +                                | Add Filter 🗙 Cle      | ir All                       |                                                |                       | Eto                      | ixport<br>CSV       |
|                  | ID             | Name                               | Agreement            |            | Agreement Type                     | PI PI<br>(First) (Las | Responsible<br>t) Department | Contracting Party                              | State Ow<br>(Fin      | mer Owner<br>rst) (Last) | Modified<br>Date    |
|                  | SRA00000006    | Agreement for: LBA<br>Test 04Feb22 | Test attachment.do   | ocx(0.01)  | Sponsored<br>Research<br>Agreement | Rebecca Simi          | ns Gastroenterology          | University of<br>Mississippi Medical<br>Center | Internal Ma<br>Review | ryBeth Spaulding         | 2/8/2022 2:29<br>PM |

#### 5 How to Create an Agreement

Agreements may be initiated by OSP or by members of the UVA Research Community as detailed further below in section <u>13. Understanding the Agreement Types and Initiation</u>. The instructions below cover the two common methods that members of the Research Community will use to create an agreement.

#### 5.1 Create an Agreement from an Award (Grants Module)

The UVA Research Community may need to create an Agreement from an Award. If an NFA (e.g., MTA, DUA) naturally arises from a FP, the field can use the Create Agreement activity. Similarly, if the FP is for a CSA, or involves outgoing subaward(s), it can be utilized. If you receive a bilateral funded agreement from the sponsor, upload it under the 'Award Notice Received' activity under the FP so that OSP can create the appropriate Agreement.

Follow the steps below to create an agreement from an Award in the Grants module:

1. Navigate to the Awards Workspace for the award for which you want to create an agreement.

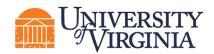

2. On the Awards Workspace, click Create Agreement.

| Active                     | Continuation Proposal Ex                                                        | ample Award Workspace                       | e AWD0000003                          | Funding Award          |
|----------------------------|---------------------------------------------------------------------------------|---------------------------------------------|---------------------------------------|------------------------|
| Next Steps                 | PD/PI:                                                                          | Rebecca Simms (pi)                          | Award Date:                           | 8/18/2021              |
| View Award                 | Specialist:                                                                     | Ava Lambert                                 | Start Date:<br>End Date:              | 1/1/2022<br>12/31/2026 |
| Printer Version            | Designated Reviewer:<br>Award Approver:                                         | Judy Jones (approver1)                      | Sponsor Award #:                      | 1R01xxxxxxx            |
| Request Award Modification | Approving Dept/Div/Institute:<br>Administrative Contact:                        | Gastroenterology<br>Carmen Alverado (coord) |                                       |                        |
| Create Continuation        | Direct Sponsor:<br>Prime Sponsor:                                               | National Institutes of Health               |                                       |                        |
|                            | Current Total Project Period Commitment:<br>Current Total Award Amount To Date: | \$1,850,000<br>\$370,000                    |                                       |                        |
| COI Disclosure Status      |                                                                                 |                                             |                                       |                        |
| Terms And Conditions       | Awarded Funding Proposals:                                                      |                                             |                                       |                        |
|                            | ID Name                                                                         |                                             | sipal Investigator                    | Status                 |
| % Set Award Relationships  | FP00000109 Continuation Proposal Example                                        | Rebe                                        | icca Simms (pi)                       | Awarded                |
| S Upload Award Documents   |                                                                                 |                                             |                                       |                        |
| Manage Deliverables        |                                                                                 | ¥                                           |                                       |                        |
| % Manage Relationships     | Draft Designated Review                                                         | Review                                      | te )                                  |                        |
| Manage Tags                |                                                                                 |                                             |                                       |                        |
| Create Agreement           | Response Pending)                                                               | e Pending Advance Account                   |                                       |                        |
| Send Email                 |                                                                                 |                                             |                                       |                        |
| La Manage Access           | Modifications Totals Funding Allocations Deli                                   | verables Subawards Child Awards Relat       | ted Projects Reviewers Correspondence | History                |
| ♀ Log Comment              | Modification Requests                                                           |                                             |                                       |                        |

- 3. In the *Create Agreement* window, select the **Agreement Type** from the drop-down and click **OK**. This activity creates a related agreement in the Pre-Submission state.
- 4. To navigate to the Agreement that was created in the preceding step, click on the **Related Projects** tab of the *Awards Workspace*. Click on the **Agreement ID or name** to navigate to the *Agreements Workspace*.

| Modifications                                     | Totals  | Funding Allocations         | Deliverables | Subawards | Child Awards | Related Projects       | Reviewers | Correspondence | History        | Attachments  |      |
|---------------------------------------------------|---------|-----------------------------|--------------|-----------|--------------|------------------------|-----------|----------------|----------------|--------------|------|
| Related Project                                   | cts     |                             |              |           |              |                        |           |                |                |              |      |
| Filter by 🚱 ID The Enter text to search Chear All |         |                             |              |           |              |                        |           |                |                |              |      |
| ID                                                | Name    |                             |              |           | Owner        | Organization           | Pro       | iect Type F    | Project Status | Modified Da  | te   |
| MT0000006                                         | Agreeme | nt for: Continuation Propos | al Example   |           | 1            | Huron Consulting, Inc. | Agr       | eement F       | re-Submission  | 2/9/2022 9:0 | ) AM |
|                                                   |         |                             |              |           | _            | of 1 🕨                 |           |                |                |              |      |

- 5. On the Agreements Workspace, click Edit Agreement to open and edit the agreement.
- Complete the Agreement SmartForm pages and move the agreement forward in the workflow using the directions in next section, <u>Create and Submit an Agreement from the Agreements</u> <u>Module</u>.

**Note**: Creating an agreement using these directions establishes the relationship between an award and agreement; you will not have to link the agreement to an award using the "Manage Relationships" activity as described below. The system automatically names agreements created from awards so you may want to change the default agreement title to a more appropriate title on the Agreement Upload page using the directions below.

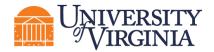

#### 5.2 Create an Agreement in the Agreements Module

Follow the steps below to create an agreement directly in the Agreements module:

1. On the Dashboard page or Agreements Module page, click the Create Agreement button.

| 1 Dashboard                 |          | Agreemer   | its            | Grants               |  |
|-----------------------------|----------|------------|----------------|----------------------|--|
| Page for Rebecca Simms (pi) |          |            |                |                      |  |
| 2 Create -                  | My Inbox | My Reviews | ;              | Dashboard Navigation |  |
|                             | My Inbox |            |                |                      |  |
| ✓ Agreements                | er by 🔞  | ID         | •              | Enter text to search |  |
|                             | D        |            | Name           |                      |  |
| 4 Create Agreement          | )ТН00000 | 011        | Agreement T    | est - Nonfunded      |  |
| - Country                   | P000002  | 71         | BL 02-8-2022   | 2 GS.5               |  |
| • Grants                    | 2SA00000 | 003        | Clinical Trial | Aareement Test       |  |
| Dashboard Agreements 1      | Grants   |            |                |                      |  |

| _     | Dusinboard       |             | Agreements                |                     | Giants           |                    |                      |                        |                         |                                          |
|-------|------------------|-------------|---------------------------|---------------------|------------------|--------------------|----------------------|------------------------|-------------------------|------------------------------------------|
| 2     | Agreements H     | lelp Center | Reports                   |                     |                  |                    |                      |                        |                         |                                          |
| Agree | ements           |             |                           |                     |                  |                    |                      |                        |                         |                                          |
| Ag    | reements         |             | Ag                        | greements           | Module N         | avigation          |                      |                        |                         |                                          |
|       |                  |             |                           |                     |                  |                    |                      |                        | Search 😢                | Q                                        |
|       | Create Agreement | 3 greeme    | ents Unassigned           | New In Prog         | gress Active     | Evergreen          | Archived             |                        |                         |                                          |
|       |                  | Filter by G | ID 💌                      | MT0000006           |                  | ۹ 🕇 Add F          | iter 🗙 Clear All     |                        |                         | Export to<br>CSV                         |
|       |                  | ID          | Name                      |                     | Agreement Agreer | ment Type          | PI (First) PI (Last) | Responsible Department | Contracting Party State | Owner (First) Owner (Last) Modified Date |
|       |                  | MT0000006   | Agreement for: Continuati | on Proposal Example | e Materia        | I Transfer Agreeme | nt Rebecca Simms (pi | ) Gastroenterology     | Pre-Submission          | n 2/9/2022 9:00 AM                       |

- 2. Complete the Agreements SmartForm (series of Agreement submission pages).
  - a. *Agreement Upload* page Complete the questions and note the following points. Click **Continue** when finished.
    - i. **1. Agreement Manager/Principal Investigator** Enter or search for the PI's name.
    - ii. **2. Administrative Contact** This field is automatically populated with the person who created the agreement but can be changed if necessary.
    - iii. 3. Upload agreement draft Upload a draft of the agreement document if available, or use the First draft to be generated internally checkbox if applicable.
    - iv. **4. Project Title or identifier** Click the help link for guidance on how to name the agreement record.
    - v. 5. Agreement type Select the agreement type.
    - vi. 6. Description Provide a succinct description of the agreement.

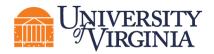

- vii. **7**. **Supporting documents** Attach any supporting documents that may be required to review or issue the agreement. Documents uploaded here will also appear in the Documents tab of the workspace.
- viii. 8. Does this request require UVA to provide funding (>\$500) to an outside party for goods and services? Answer Yes or No as appropriate. As described in the help text, this question is aimed at ensuring that the agreement should not be routed through the appropriate procurement office to secure goods and/or services, as opposed to the Office of Sponsored Programs.
- b. *General Information* Page Complete the questions and note the following points. Click **Continue** when finished.
  - i. **1. Select a counterparty or the subrecipient** Select or enter the external party associated with this agreement. If needed, you can add additional counterparties below with question 6.

**Note**: Use the New counterparty name box in Question 1 if you cannot find the organization in the list. Using this box alerts the OSP Info Team that a new counterparty should be entered in UVA systems (new counterparties will be added to Workday and ResearchUVA PBH). When adding a new counterparty, the Info Team completes a comprehensive process that requires compliance verification and information gathering steps.

ii. 2-4. For Questions 2 – 4, enter the contact information for the counterparty. The counterparty name and one other contact element (e-mail address or phone number) are required.

**Unportant:** If you do not enter the counterparty e-mail or phone number here you will not receive a validation error within the SmartForm; however, you **will** receive a validation error when trying to submit the agreement (using the "Submit" activity). To resolve this submission error, navigate back to the editable agreement and enter the counterparty contact information on the General Information page.

- iii. 5. Responsible department/division/institute This field will default to the department/division/institute of the Agreement Manager/PI entered on the Agreement Upload page. If the default field is not correct, select the UVA organizational unit responsible for this agreement.
- iv. 6. Agreement collaborators Add any UVA team members or leadership that may need read/edit accessfor the agreement (e.g., Department Administrators). If you are re-assigning the Administrative Contact/Primary Contact for any reasons add yourself to the collaborator list as well to maintain read/edit access to the agreement.
- v. **7**. **Additional counterparties** List any additional counterparties not listed in Question 1 above.

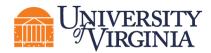

- vi. **8**. **Counterparty address** Enter the address for the counterparty listed in Question 1.
- c. Additional SmartForm pages Additional SmartForm pages may display based on the agreement type selected on the *Agreement Upload* page. Complete the questions on the additional pages as necessary and click **Continue** to navigate to the **Completion Instructions** page.
- d. *Completion Instructions* page This page is informational only and requires no data entry. When ready, click **Finish** to complete the SmartForm. The *Agreements Workspace* now displays.

**Important**: Do not submit the agreement. Follow the instructions below to request PI certification and approval from the cognizant Submitting Office Officials according to your unit's business proces via the Manage Ancillary Review Activity (review process). The recipients of the Ancillary Reviewwill review your agreement and approve the Ancillary Review. Once you have approvals from the PI and cognizant Submitting Office Officials according to your unit's business process, execute the "Submit" activity to move the agreement to OSP for review and negotiation.

- 3. If there is an existing Proposal/Award record also in the Grants module, use the <u>Manage</u> <u>Relationships</u> activity on the *Agreements Workspace* to link the records.
- 4. When the agreement is ready for Submitting Office (unit-level) review, click the Manage Ancillary Review activity. In Question 1, select the appropriate approver such as the cognizant Submitting Office Official as the Person field. In Question 2, select the review type of either PI Certification or Dean's Office. Note that department chair approvals may be categorized as Dean's Office. Select that a response is required in Question 3 and add any relevant comments or documents. Then Click OK to move the Ancillary Review to the PI or cognizant Submitting Office Official's Dashboard for review. The steps described in this section may be repeated depending on the number of approvals required for the submitting unit.

**Note**: In the case of requesting a Clinical Trial Agreement (CSA), a Funding Proposal in the Grants Module will likely be associated with the CSA, however the CSA in the Agreements Module may precede the submission of the Funding Proposal. If the Funding Proposal has already been approved, the CSA may be submitted without using the Manage Ancillary Review process for unit-level review as it will have already been approved in the Funding Proposal. If the Funding Proposal has not yet been approved, then proceed with the unit-level approval process described above according to your unit's business process.

**Note**: You are now finished with the agreement creation process. After submitting your agreement to OSP, the state will update to Unassigned.

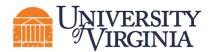

|                                                | assigned                                                 | MT00000008<br>MTA for m                | nice                         |                                                              |                                                             |
|------------------------------------------------|----------------------------------------------------------|----------------------------------------|------------------------------|--------------------------------------------------------------|-------------------------------------------------------------|
| Manager/PI:                                    | t: Rebecca Simms (pi)<br>Rebecca Simms (pi)              | Agreement:                             | Test attachment.docx(0.01)   | Agreement type:<br>Office:                                   | Material Transfer Agreement<br>Office of Sponsored Programs |
| Owner:<br>Created:<br>Received:<br>Modified:   | 2/9/2022 9:23 AM<br>2/9/2022 9:37 AM<br>2/9/2022 9:37 AM | Final agreement:<br>Contracting party: | University Of Miami          | Responsible<br>Department/Division/Institute<br>Description: |                                                             |
| Effective:<br>Expires:<br>Next Steps<br>Edit A | greement                                                 | Pre-Submission                         | Unassigned In Review Signing | Active                                                       |                                                             |
|                                                |                                                          |                                        |                              |                                                              |                                                             |

**Important:** Agreements remain editable to you while in the Pre-Submission and Unassigned states. After the agreement has been moved to the Internal Review state (which indicates an Agreement Owner has been assigned), you will have view only access to the agreement.

#### 6 How to add an Agreement Collaborator

Follow the steps below to add an Agreement Collaborator (someone who needs read/edit access). As noted above, these steps can be completed while the agreement is in an editable state (Pre-Submission or Unassigned states).

- 1. Navigate to the Agreements Workspace.
- 2. On the Agreements Workspace, click the Edit Agreement button.
- 3. Click the **Continue** button to navigate to the second page of the SmartForm (*General Information* page).
- 4. On the General Information page, add the Agreement Collaborators to Question 6.

| Agreements collaborate     | ors: (institutional stat | f given read/edit per | missions for this Agreement) |
|----------------------------|--------------------------|-----------------------|------------------------------|
|                            |                          |                       |                              |
| Name                       |                          | E-mail                | Phone                        |
| There are no items to disp | blay                     |                       |                              |

5. When complete, click **Save** and **Exit**.

#### 7 How to contact the Agreement Owner

Once an Agreement Owner has been assigned to an agreement, you may contact the Agreement Owner within the system.

**Note**: The Agreement Owner is the OSP team member designed as the owner of a specific agreement.

Follow the steps below to contact the Agreement Owner:

- 1. Navigate to the Agreements Workspace.
- 2. On the Agreements Workspace, click the Contact Owner activity.

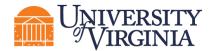

| Clarification<br>Requested                                                                                                    | Agreement for                                        | : Test of FP                              | Notifica        | tion 08-23-          | -2021                                                                                 |                                                                                                    |  |  |  |
|----------------------------------------------------------------------------------------------------|------------------------------------------------------|-------------------------------------------|-----------------|----------------------|---------------------------------------------------------------------------------------|----------------------------------------------------------------------------------------------------|--|--|--|
| Primary contact: Ava Lambert<br>Manager/PI: Rebecca Simms (pi)<br>Owner: MaryBeth Spaulding<br>Created: 12/1/2021 10:29 AM<br>Received: 12/2/2021 10:28 AM<br>Modified: 3/1/2022 12:00 AM | Agreement:<br>Final agreement:<br>Contracting party: | IRB approval.pdf(0.01) Spencer Foundation |                 |                      | Agreement type:<br>Office:<br>Responsible<br>Department/Division/Inst<br>Description: | Clinical Trial Agreement<br>Office of Sponsored Programs<br>itute: Gastroenterology<br>Testing MBS |  |  |  |
| Effective:<br>Expires:<br>Next Steps                                                                                                    | Pre-Submission Unast                                 |                                           |                 |                      |                                                                                       |                                                                                                    |  |  |  |
| Edit Agreement                                                                                                    |                                                      | cation<br>ested Clarific<br>Reque         |                 |                      |                                                                                       |                                                                                                    |  |  |  |
| Printer Version                                                                                                    | Correspondence History                               | Contacts Snapshots                        | Related Project | s Documents          |                                                                                       |                                                                                                    |  |  |  |
| View All Correspondence                                                                                                    | Correspondence To Do                                 |                                           |                 |                      |                                                                                       |                                                                                                    |  |  |  |
|                                                                                                    | Filter by 😧 Due Date                                 | Enter text to search                      |                 | Add Filter X Clear A | All                                                                                   |                                                                                                    |  |  |  |
| L Manage Access                                                                                                    | Due Date                                             | Owner                                     | Туре            | Status               | For Person                                                                            | Summary Da                                                                                         |  |  |  |
| A Contact Owner                                                                                                    |                                                      |                                           |                 |                      |                                                                                       |                                                                                                    |  |  |  |
| Submit Changes                                                                                                    |                                                      |                                           |                 |                      | No data to display.                                                                   |                                                                                                    |  |  |  |
| Assign PI Proxies                                                                                                    |                                                      |                                           |                 |                      | the data to any aj.                                                                   |                                                                                                    |  |  |  |
| ← Withdraw                                                                                                    |                                                      |                                           |                 |                      |                                                                                       |                                                                                                    |  |  |  |
| Ø Discard                                                                                                    | Correspondence Completed                             |                                           |                 |                      |                                                                                       |                                                                                                    |  |  |  |
| Copy Agreement                                                                                                    | Filter by 🚱 Due Date                                 | Enter text to search                      |                 | Add Filter 🗶 Clear A | A.II                                                                                  |                                                                                                    |  |  |  |
| % Manage Relationships                                                                                                    | Due Date                                             | Owner                                     | Туре            | Status               | For Person                                                                            | Summary Da                                                                                         |  |  |  |

- 3. In the Contact Owner window, enter a message and include any attachments (if applicable).
- 4. When complete, click **OK**.

| Contact Owner                 |           |
|-------------------------------|-----------|
| 1. * Message:                 |           |
|                               |           |
|                               |           |
| 2. Attachments:               |           |
| + Add                         |           |
| Name                          |           |
| There are no items to display |           |
|                               |           |
|                               | OK Cancel |

5. The Agreement Owner will receive an email with the message and attachments included.

## 8 How to Submit a response to the Agreement Owner when Clarification is Requested

Follow the steps below to submit a response for clarification to the Agreement Owner:

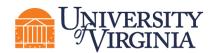

**Note:** Only PIs or the Administrative Contact/Primary Contact can submit changes when clarifications are requested. Agreement Collaborators can update the "Administrative Contact" field on the SmartForm to their name if needed. After updating the SmartForm, navigate to the Agreements Workspace and look for the "Submit Changes" activity.

Note that the email notification requesting clarifications will go to the PI, Study Team, and Primary Contact.

- 1. Access the agreement in one of three ways:
  - a. From the system generated email, click on the Agreement ID Link, or
  - b. Click on the agreement name on the Dashboard,
  - c. Navigate to the Agreements Workspace.
- 2. On the *Agreements Workspace*, review the "Clarification Requested" activity listed on the History tab. This activity includes comments from the Agreement Owner with the additional information needed.

**V** *Tip:* Click the name of the Activity (e.g., "Clarification Requested") to see additional details about the activity.

| Clarification<br>Requested                                                                                                    | MT0000000B<br>MTA for mice                                                                       |                                                                                                    |  |  |
|----------------------------------------------------------------------------------------------------|--------------------------------------------------------------------------------------------------|----------------------------------------------------------------------------------------------------|--|--|
| Primary contact: Rebecca Simms (pi)<br>Manager/PI: Rebecca Simms (pi)<br>Owner: Asa Lopatin<br>Created: 2/9/2022 9:32 AM<br>Received: 2/9/2022 9:37 AM | Agreement:                                                                                       | Agreement type: Material Transfer Agreement<br>Office: Office of Sponsored Programs<br>Responsible<br>Department/Division/Institute: Huron Consulting, Inc.<br>Description: |  |  |
| Modified: 2/9/2022 10:22 AM<br>Effective:<br>Expires:<br>Next Steps                                                                                    | Pre-Submission Unassigned In Review Signing                                                      | ing Active                                                                                                    |  |  |
| Edit Agreement                                                                                                    | Requested Requested                                                                              |                                                                                                    |  |  |
| Printer Version                                                                                                    | Correspondence History Contacts Snapshots Related Projects Do                                    | cuments                                                                                                    |  |  |
| View All Correspondence                                                                                                    |                                                                                                  | Add Filter 🗶 Clear All                                                                                                    |  |  |
|                                                                                                    | Activity Aut                                                                                     | nor - Activity Date                                                                                                    |  |  |
| Manage Access                                                                                                    | Clarification Requested Lop                                                                      | atin, Asa 2/9/2022 10:22 AM                                                                                                    |  |  |
| Contact Owner                                                                                                    | Please include a valid contact email for the counterparty. The email provided was undeliverable. |                                                                                                    |  |  |

- 3. Provide the information for the clarification requested and note the following points:
  - a. Editing the Agreement When the Agreement Owner requests clarification the agreement SmartForm unlocks and is in an editable state again. Click the Edit Agreement button in the Agreements Workspace to open the SmartForm and edit any fields.

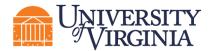

| Clarification<br>Requested                                                                                                    | MT00000008<br>MTA for 1                              | nice                                     |                                         |                  |                   |                                                                                             |                                                                                       |
|----------------------------------------------------------------------------------------------------|------------------------------------------------------|------------------------------------------|-----------------------------------------|------------------|-------------------|---------------------------------------------------------------------------------------------|---------------------------------------------------------------------------------------|
| Primary contact: Rebecca Simms (pi)<br>Manager/PI: Rebecca Simms (pi)<br>Owner: Asa Lopatin<br>Created: 2/9/2022 9:23 AM<br>Received: 2/9/2022 9:37 AM | Agreement:<br>Final agreement:<br>Contracting party: | Test attachme<br>University Of Miami     |                                         |                  |                   | Agreement type:<br>Office:<br>Responsible<br>Department/Division/Institute:<br>Description: | Material Transfer Agreement<br>Office of Sponsored Programs<br>Huron Consulting, Inc. |
| Modified: 2/9/2022 10:31 AM<br>Effective:<br>Expires:<br>Next Steps<br>Edit Agreement                                                                  | Pre-Submission                                       | Unassigned<br>Clarification<br>Requested | In Review<br>Clarification<br>Requested |                  | igning            | Active                                                                                      |                                                                                       |
| Printer Version                                                                                                    | Correspondence                                       | History Contacts                         | Snapshots                               | Related Projects | Documents         |                                                                                             |                                                                                       |
| View All Correspondence                                                                                                    | Correspondence                                       |                                          | to opproh                               |                  | - Add Tiller M of | 1 AU                                                                                        |                                                                                       |

i. If updating a document within the SmartForm, use the **Upload Revision** button to upload the revised version of the document. A new version number and Track Changes (for MS Word documents) will be automatically generated for easy review.

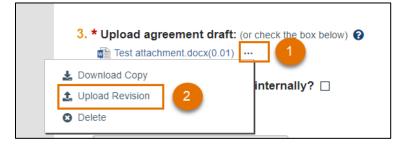

4. When you are ready to submit the updates, click the **Submit Changes** activity located on the *Agreements Workspace*. A Submit Response dialog box displays where additional Notes and/or Supporting documents can be provided. When finished, click **OK**.

| Clarification<br>Requested                                                                                                    | MT0000008<br>MTA for mic                             | ce                                      |                            |                           |                                                                                            |                                                                                       |               |
|----------------------------------------------------------------------------------------------------|------------------------------------------------------|-----------------------------------------|----------------------------|---------------------------|--------------------------------------------------------------------------------------------|---------------------------------------------------------------------------------------|---------------|
| Primary contact: Rebecca Simms (pi)<br>Manager/PI: Rebecca Simms (pi)<br>Owner: Asa Lopatin<br>Created: 2/9/2022 9:33 AM<br>Received: 2/9/2022 9:33 AM | Agreement:<br>Final agreement:<br>Contracting party: | Test attachment.doc University Of Miami | cx(0.01)                   |                           | Agreement type:<br>Office:<br>Responsible<br>Department/Division/Institute<br>Description: | Material Transfer Agreement<br>Office of Sponsored Programs<br>Huron Consulting, Inc. | 5             |
| Modified: 2/9/2022 10:31 AM<br>Effective:<br>Expires:                                                                                                  | Pre-Submission                                       | Unassigned                              | In Review                  | Signing                   | Active                                                                                     |                                                                                       |               |
| Next Steps<br>Edit Agreement                                                                                                    |                                                      | Clarification<br>Requested              | Clarification<br>Requested |                           |                                                                                            |                                                                                       |               |
| Printer Version                                                                                                    | Correspondence Histor                                | ry Contacts Sn                          | napshots Related Projects  | Documents                 |                                                                                            |                                                                                       |               |
| View All Correspondence                                                                                                    | Correspondence To Do<br>Filter by 😢 Due Date         | Enter text to sea                       | arch                       | 🕇 🕂 Add Filter 🗙 Clear Al |                                                                                            |                                                                                       |               |
| Access Manage Access                                                                                                    | Due Date                                             | Owner                                   | Type Status                | For Person                | Sun                                                                                        | imary                                                                                 | Date Modified |
| A Contact Owner                                                                                                    |                                                      |                                         |                            |                           |                                                                                            |                                                                                       |               |
| August Changes                                                                                                    |                                                      |                                         |                            |                           |                                                                                            |                                                                                       |               |

5. The agreement state returns to its prior state of either Unassigned or In Review and an email is sent to the Agreement Owner to notify them of the update.

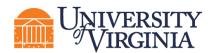

#### 9 How to Manage Relationships

Agreement records can be linked to related records in the Grants module or to other agreements in the Agreements module.

**Note**: Agreement amendments and follow-on proposals cannot be linked using this activity. Instead, the Relationship must be establish in the underlying Agreement Workspace.

Follow the steps below to manage relationships between records:

- 1. Navigate to the Agreements Workspace.
- 2. On the Agreements Workspace page, click the Manage Relationships activity.
- 3. In the *Manage Relationships* window, use the Related Submissions field to either enter the ID or use the ellipsis ("…") to search for the record.
- 4. Check the boxes next to the record(s) you want to relate with the agreement.

| Manage Relationships          |                                           |                                                        | I<br>X              |
|-------------------------------|-------------------------------------------|--------------------------------------------------------|---------------------|
|                               | Select One or More Projects               |                                                        |                     |
| 1. Related submissions:       | Filter by ID  Deselect All                | Go Clear Advance                                       | ed                  |
| ID Name Owner Organi          | Total Selected: 3                         | of 391 🕨 🕅                                             |                     |
| There are no items to display | ID A Name                                 | Organization                                           | Project Type        |
| 2. Comments:                  | FF 00000116 08-24-2021 Test               | Gastroenterology                                       | Funding<br>Proposal |
|                               | NDA00000025 08-27-2021 Test for Amendment | The Rector & Visitors of the<br>University of Virginia | Agreement           |
|                               | AVD00000061 09-20-2021 Test DAK           | Gastroenterology                                       | Funding Award       |
|                               | FP00000141 09-20-2021 Test DAK            | Gastroenterology                                       | Funding<br>Proposal |
|                               | FP00000143 09-21-2021 DAK Test            | The Rector & Visitors of the<br>University of Virginia | Funding<br>Proposal |
|                               | AWD00000024 09-22-2021 DAK Test           | Gastroenterology                                       | Funding Award       |
| 3. Supporting documents:      | FP00000144 09-22-2021 DAK Test            | Gastroenterology                                       |                     |
| Name D                        | FP00000151 10.18 Example Proposal         | Biochemistry                                           | Funding<br>Proposal |
| There are no items to display | FP00000184 11-17-2021 Test Proposal       | Gastroenterology                                       | Funding             |

5. When complete, click **OK**. Linked records can be reviewed on the Related Projects tab of the *Agreements Workspace*.

| Correspondence                                      | History   | Contacts        | Snapshots | Related Projects | Documents        |                        |                  |                |                    |   |
|-----------------------------------------------------|-----------|-----------------|-----------|------------------|------------------|------------------------|------------------|----------------|--------------------|---|
| <b>Related Projects</b>                             |           |                 | '         |                  |                  |                        |                  |                |                    |   |
| Filter by 🕑 ID 💌 Enter text to search Q + Add Filte |           |                 |           |                  | + Add Filter 🗙 C | ear All                |                  |                |                    | ٥ |
| ID                                                  | Name      |                 |           | Owner            |                  | Organization           | Project Type     | Project Status | Modified Date      |   |
| NDA0000025                                          | 08-27-202 | 1 Test for Amen | dment     | Orlando Max (    | rev1)            | University of Virginia | Agreement        | Expired        | 8/29/2021 12:00 AM |   |
| AWD0000061                                          | 09-20-202 | 1 Test DAK      |           | Ava Lambert      |                  | Gastroenterology       | Funding Award    | Draft          | 1/21/2022 9:40 AM  |   |
| FP00000116                                          | 08-24-202 | 1 Test          |           | Ava Lambert      |                  | Gastroenterology       | Funding Proposal | Not Submitted  | 8/27/2021 3:55 PM  |   |

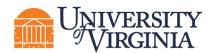

#### **10 Reviewing Correspondence**

Agreement Owners (OSP staff) can log correspondence items on an agreement to track to-do tasks or completed tasks, such as emails and phone calls with the counterparty. All users can view correspondence.

Correspondence logged by the Agreement Owner can be reviewed on the Communication tab within the *Agreements Workspace* and is organized into "To Do" and "Completed" sections.

Below is an example correspondence logged by the Agreement Owner:

| Correspondence                              | History | Contacts     | Snapshots   | Related Projects I | ocuments           |           |                           |  |  |
|---------------------------------------------|---------|--------------|-------------|--------------------|--------------------|-----------|---------------------------|--|--|
| Correspondence To Do                        |         |              |             |                    |                    |           |                           |  |  |
| Filter by 😢 Due Date 💌 Enter text to search |         |              |             |                    |                    |           |                           |  |  |
| Due Date                                    | C       | wner         | Type Status |                    | For Person         | Summa     | ıry                       |  |  |
| 2/18/2022 12:00 AM                          | А       | sa Lopatin   | Waiting     | on Response        |                    | MTA ser   | nt for relatedness review |  |  |
| Correspondence Completed                    |         |              |             |                    |                    |           |                           |  |  |
| Filter by 🔞 Due                             | e Date  | Enter text t | o search    | <u>्</u> र         | • Add Filter  🗙 Cl | ear All   |                           |  |  |
| Due Date                                    |         | Owner        | Туре        | Status             | F                  | or Person | Summary                   |  |  |
| 2/9/2022 12:00 AM                           |         | Asa Lopatin  | Email       | Out Complete       | 1                  |           | Emailed counterparty      |  |  |

#### 11 How to Create and Submit an Agreement Amendment

Follow the steps below to create and submit an agreement amendment:

1. Navigate to the Agreements Workspace.

**Note:** Amendments can only be created for Agreements in the Active, Expired, and Evergreen states.

- 2. On the Agreements Workspace page, click the Create Amendment activity.
- 3. The system navigates you to the first page of the Amendment SmartForm, which mirrors the Agreements SmartForm. Notice the Amendment has the same ID as the Agreement, but is suffixed with "AMX", where "X" is the Amendment number
- 4. On the Amendment Information page, upload any applicable documents and enter an Amendment Description.

**Note**: If a draft amendment is uploaded, signatures are typically necessary, and the amendment will follow the same workflow as an agreement.

- 5. Update the pages of the Amendment SmartForm as necessary and click the **Continue** button on each page. On the Completion Instructions page, click the Finish button to navigate to the *Amendment Workspace* page.
- 6. On the Amendment Workspace, note the amendment is in the Pre-Submission state.

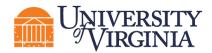

7. Complete any additional tasks as necessary. When you are ready to submit the amendment, route for any unit/school level review, following the process described in Section 3.2(4). After submission, the amendment will be in the Unassigned state.

**Note:** As with the Agreement SmartForm, the Amendment SmartForm can be edited by the Research Community in both the Pre-Submission and Unassigned states.

#### 12 How to Withdraw an Agreement

Use the "Withdraw" activity to remove an agreement or amendment from the workflow. Completing this activity will return the agreement to the Pre-Submission state and the "Submit" activity will become available again (for when the record is ready to be resubmitted into the workflow). Potential reasons to withdraw an agreement include change in the scope or nature of the project, changing the agreement type, sponsor communication indicating the need for delay, etc. This list is not exhaustive.

Note: This activity is only available to the PI or Administrative Contact/Primary Contact.

#### 13 How to Discard an Agreement

Use the "Discard" activity to remove an agreement or amendment from with workflow before it has been moved to the Active or Approved state. Completing this activity will permanently remove the submission from the workflow. Potential reasons to discard an agreement include departing PI, acquiring materials from another source, or the agreement is no longer needed. This list is not exhaustive.

**Note**: This activity is available to all roles and results in a permanent action. **The SmartForm data is** deleted and cannot be resubmitted after using this activity. Instead users must submit a completely new request.

Follow the steps below to discard an agreement:

- 1. On the Agreements Workspace, click the **Discard** activity.
- 2. In the Discard window, click **OK**.

| Discard                                                        |
|----------------------------------------------------------------|
| Discond submission 2                                           |
| Discard submission?                                            |
| Caution: This activity will permanently remove the submission. |
|                                                                |
|                                                                |
|                                                                |
| OK Cancel                                                      |

3. When the system returns to the Agreements Workspace, the state is updated to Discarded.

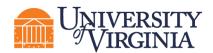

#### 14 How to Manage Documents on Agreements

Documents can be uploaded to the Agreements module via the SmartForms and through various activities on both the agreement and amendment records; however, it is important to note that only documents uploaded in certain places within the system (<u>described below in Section 12.1</u>) display on the Documents tab of the *Agreements Workspace*.

**Note:** Throughout the agreement and amendment processes, you will notice an ellipsis (...) where documents are present. This ellipsis allows you to perform three tasks as shown below. At times, you may need to upload a revised document, and you may do so by clicking on the ellipsis and selecting **Upload** *Revision*.

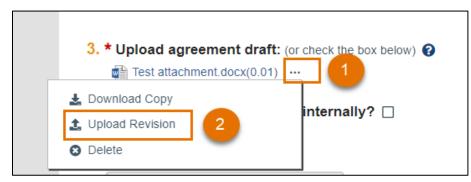

Once **Upload Revision** has been selected, a slide-in window appears where you can select and upload the new document:

**Note:** You can Upload Revisions on the SmartForm when it is still in an editable state.

The subsections below describe how to best locate and manage documents associated with agreements and amendments.

#### 14.1 Managing Documents on an Agreement

Documents displayed on the Documents tab of the *Agreements Workspace* can be uploaded in the following places:

- Supporting documents on the Agreement Upload SmartForm
- Approve Language
- Administrative Change Upload Revision

**Note**: Documents can be managed in this activity. Documents uploaded here will also appear in the Documents tab of the workspace.

• Supporting documents and the final file uploaded via the Amendment Information SmartForm

Documents attached using the following activities only display in the History tab:

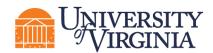

Note: Some activities are restricted based on user role so you may not have all these activities present on your Agreements Workspace.

- Assign Owner
- Ancillary Reviews (located in the Supporting Docs column in the Documents table) •
- Email Agreement •
- Move to External Review
- Move to Internal Review
- **Contact Owner** •
- Request Clarification (when the contact person Submits Changes and includes an attachment, that file also appears in the History tab)
- Log Correspondence (must "View More Details" and then view the Documents tab that is present in the Activity Details page)
- **Revise Agreement** •
- Copy Agreement •
- Generate Agreement (must "View More Details" and then view the Documents tab that is present in the Activity Details page)
- Manage Relationships •

#### 14.2 Managing Documents on an Amendment

Unlike the parent agreement, the Amendments Workspace does not have a Documents tab. Documents displayed on the Amendments Workspace can be uploaded via the Amendment Information SmartForm.

**Note:** For Amendments - supporting documents and the final document file uploaded on the Amendment Information SmartForm will also appear on the Documents tab of the parent Agreements Workspace.

Documents attached using the following activities only display in the History tab of the Amendment Workspace:

- Assign Owner
- Manage Ancillary Reviews (must "View More Details" and then view the Documents tab that is • present in the Activity Details page)
- Email Agreement •
- Move to External Review •
- Move to Internal Review

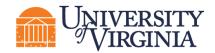

- Contact Owner
- Request Clarification (when the contact person Submits Changes and includes an attachment, that file also appears in the History tab)
- Log Correspondence (must "View More Details" and then view the Documents tab that is present in the Activity Details page)
- Revise Agreement
- Generate Agreement (must "View More Details" and then view the Documents tab that is present in the Activity Details page)
- Approve Language (must "View More Details" and then view the Documents tab that is present in the Activity Details page)

**Note:** For Amendments, supporting documents uploaded via the "Approve Language" activity will also appear on the Documents tab of the parent *Agreements Workspace*.

#### 15 ResearchUVA Powered by Huron Glossary

The following table provides additional information about terminology used within ResearchUVA Powered by Huron:

| Term       | Definition                                         | Notes                           |
|------------|----------------------------------------------------|---------------------------------|
| Activities | Actions that can be executed by a user to update a |                                 |
|            | record.                                            |                                 |
| Agreement  | A record created in ResearchUVA Powered by         | Agreements have separate IDs    |
|            | Huron to manage funded agreements, non-funded      | from related Grants module      |
|            | agreements, internally funded outgoing awards,     | records.                        |
|            | and outgoing subawards.                            |                                 |
| Award      | A record created in ResearchUVA Powered by         | Awards and Funding Proposals    |
|            | Huron after a sponsor has indicated they will fund | are contained in the Grants     |
|            | the research submitted in the proposal.            | module.                         |
|            |                                                    | Awards have separate IDs from   |
|            |                                                    | the associated Proposal and, if |
|            |                                                    | applicable, the associated      |
|            |                                                    | Agreement record in             |
|            |                                                    | ResearchUVA Powered by          |
|            |                                                    | Huron.                          |

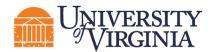

| Term                                 | Definition                                                                                                    | Notes                                                                                                    |
|--------------------------------------|----------------------------------------------------------------------------------------------------|----------------------------------------------------------------------------------------------------|
| Help Center                          | Contains Huron-generated reference guides and<br>videos which provide step-by-step instructions on<br>how to use the system. Please refer to the<br>resources section of the ResearchUVA PBH<br>website [link], and this guide, for UVA-specific<br>guidance. |                                                                                                    |
| ResearchUVA<br>Powered by<br>Huron   | An Electronic Research Administration (eRA) system used for research administration at UVA.                                                                                                    | ResearchUVA Powered by<br>Huron includes two modules:<br>Grants and Agreements. This<br>Reference Guide covers the<br>Agreements module. |
| ID                                   | Auto-generated identification number created by<br>ResearchUVA Powered by Huron for each record<br>created (e.g., FP00000001, AWD00000017).                                                                                                    | Proposal IDs and Award IDs<br>replace the ID from Proposal<br>Central.                                                                   |
| My Inbox                             | Dashboard for users that contains to-do list for any user.                                                                                                    |                                                                                                    |
| Proposal<br>(or Funding<br>Proposal) | A record created in ResearchUVA Powered by<br>Huron that contains submission information for a<br>research project that will be submitted to a sponsor<br>for funding.                                                                                        | Proposals have separate IDs from their associated Awards.                                                                                |
| Record                               | A submission created within ResearchUVA<br>Powered by Huron. Examples include proposals,<br>awards, award modification requests, award<br>modifications, agreements, etc.                                                                                     |                                                                                                    |
| SmartForm                            | A series of pages completed with information about the record (e.g., proposal, award, etc.).                                                                                                    |                                                                                                    |
| State                                | The status of a record.                                                                                                    |                                                                                                    |
| Workflow                             | The process through which a record passes from beginning to end.                                                                                                    |                                                                                                    |

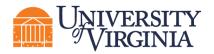

| Term      | Definition                                           | Notes |
|-----------|------------------------------------------------------|-------|
| Workspace | Contains key information associated with the         |       |
|           | record (State, Title, ID, etc.) and contains various |       |
|           | buttons and links to perform Activities.             |       |